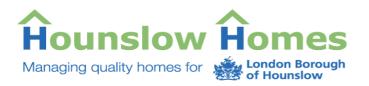

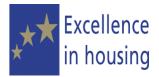

# SELF SERVICE PORTAL USER GUIDE

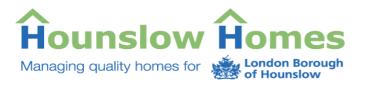

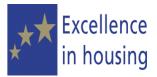

## **Table of Contents**

| About the Self Service Portal |   |
|-------------------------------|---|
| Contact Us                    |   |
| Getting started               | 5 |
| Request an Account            | 5 |
| Using the Self Service Portal |   |
| Logging in                    |   |
| Incorrect Password Entered    |   |
| My Self Service               |   |
| Create Case                   |   |
| My Cases                      |   |
| View and monitor your cases   |   |
| Interaction Details           |   |
| Note Details                  |   |
| Other Options                 |   |
| Attach a file to a case       |   |
| Other features                |   |

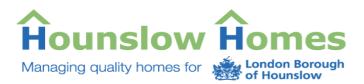

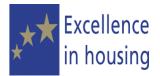

## About the Self Service Portal

The Self Service Portal allows you to access our online complaints service that is linked into the Customer Relationship Management (CRM) system that we use in the Customer Service Centre.

By registering your details online, you can access the portal to make a complaint about the services we provide. You will create a 'case' to send us the details and we will deal with your enquiry in the same way that we would when you contact us by phone or by letter.

Please note that if you wish to make a complaint about Hounslow Council you will need to contact The London Borough of Hounslow direct. There is currently no facility for you to log a complaint about the London Borough of Hounslow on this portal. For more information about making a complaint to the council, visit their website at <u>www.hounslow.gov.uk</u>.

The Self Service Portal will also allow you:

- To monitor the progress of your case
- Update the case with further information by adding additional notes
- Close the case should you no longer wish to continue with your enquiry.

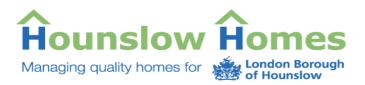

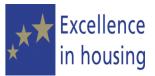

## **Contact Us**

You can still contact us should you wish to make any further enquiries:

You can e-mail the details to customerservicecentre@hounslowhomes.org.uk

Call us on free phone 0800 085 65 75

Write to us at:

The Customer Service Centre, Ashmead Road Depot, Ashmead Road, Feltham, Middlesex, TW14 9NN

If you are contacting us to make a complaint, call 020 8583 3737

You can also visit your local housing reception.

Further details can be found on our website: <u>www.hounslowhomes.org.uk</u>

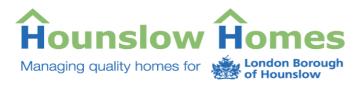

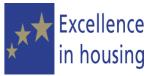

## **Getting started**

The Self Service Portal is quick and easy to use.

### **Request an Account**

To begin using the portal, you will first need to register your details. You will need to tell us your usual e-mail address, so have this ready.

| Request Login Account                  |                                                                                                    |
|----------------------------------------|----------------------------------------------------------------------------------------------------|
| To allow us to create an account p     | lease supply following information about yourself:                                                   |
| Email Address*:                        |                                                                                                    |
|                                        | Note. Your password will be sent to this email address.                                              |
| Forename*:                             |                                                                                                    |
| Surname*:                              |                                                                                                    |
| Date of Birth*:                        | ۵                                                                                                    |
| House No/Name*:                        |                                                                                                    |
| Street*:                               |                                                                                                    |
| Fown/City*:                            |                                                                                                    |
| Postcode*:                             |                                                                                                    |
|                                        | Please provide contact details below, as we may need to contact you to confirm some of your details. |
| Daytime Telephone*:                    |                                                                                                    |
| Evening Telephone:                     |                                                                                                    |
| /obile:                                |                                                                                                    |
|                                        | Please provide following supporting information.                                                     |
| Rent/Leasehold Ground Rent Account No: |                                                                                                    |
| lousing Pin Number (if known):         |                                                                                                    |
|                                        |                                                                                                    |
|                                        | Request Login Account                                                                                |

Click Request Account at the top of the Self Service Portal screen.

Enter your full e-mail address.

Enter your personal details. You must enter information wherever you see an asterisk (\*) beside the field. You will not be able to complete registration without entering any information.

If you know your rent account/leasehold number or Housing Personal Identification Number (PIN) you can also enter them.

Once all the fields are completed, click on 'Request Login Account' button.

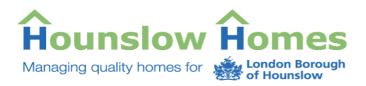

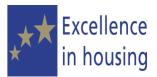

## Login Requested

Thank you for your Login Request to the Hounslow Homes Self Service Portal

A case has been created with a case ID of 101000148290. You will recieve an email within the next working day with your login details.

| Complete Regestration Process                |                                                       |  |  |  |  |
|----------------------------------------------|-------------------------------------------------------|--|--|--|--|
| In order to complete the re-                 | gestration process please create your password below. |  |  |  |  |
| Password (Min 8 chars):<br>Confirm Password: | •••••                                                 |  |  |  |  |
|                                              |                                                       |  |  |  |  |

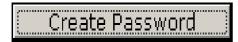

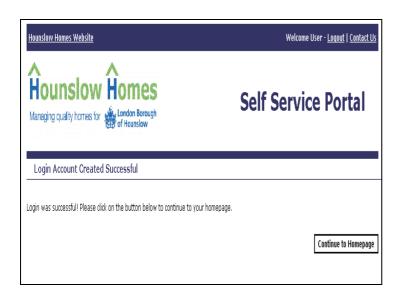

The next screen will tell you that you have successfully completed your login request.

You will be given a reference number and we will send you an email confirming your registration and your login details.

When you receive your e-mail, it will have a link to complete the registration process.

You will be asked to create a password for your account. You will need to type in your password twice. You should not share your password with anyone.

We suggest you choose a password that is easy for you to remember. If you forget your password we can send you a reminder upon request.

When you have entered and confirmed your password, click on the '**Create Password**' button.

You will then receive a message telling you your login was successful.

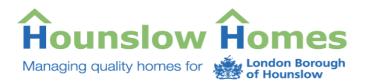

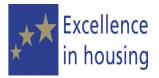

If you experience any problems registering your account or need further advice about getting started, contact the Customer Service Centre by e-mailing to:

customerservicecentre@hounslowhomes.org.uk or call 0800 085 65 75.

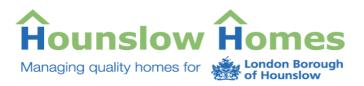

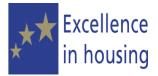

## Using the Self Service Portal

### Logging in

You will need to login to the portal to create a case or check your existing cases.

| Hounslow Homes Website                                |  | Login   <u>Request Account</u>   <u>Contact Us</u> |  |  |
|-------------------------------------------------------|--|----------------------------------------------------|--|--|
| Hounslow Homes<br>Managing quality homes for Mounslow |  | Self Service Portal                                |  |  |
| Login                                                 |  |                                                    |  |  |
| Email Address:                                        |  | ]                                                  |  |  |
| Password:                                             |  |                                                    |  |  |
|                                                       |  | Login Send Password Reminder                       |  |  |

### **Incorrect Password Entered**

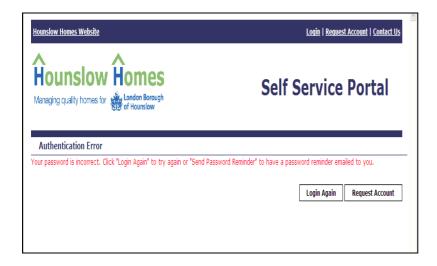

The first screen is the **Login** screen.

Enter your e-mail address and your password.

Click on the '**Login**' button to enter the portal.

If you have forgotten your password you can request a reminder.

The reminder will be sent to the e-mail address that you registered with. You should receive your reminder within 1 day

If you enter your password incorrectly, the portal will give you a message to let you know.

You can attempt to log in again, or request a password reminder.

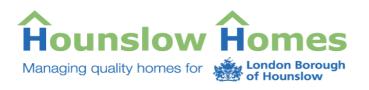

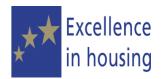

| Authentication Error                                                                |                                    |
|-------------------------------------------------------------------------------------|------------------------------------|
| Your account has been locked out. Please click "Request Account" and fill in the fi | orm to have your account unlocked. |
|                                                                                     | Login Again Request Account        |

If you enter your password incorrectly three times, your account will be locked and you will need to complete the registration process again in full (see Request an account on page 5).

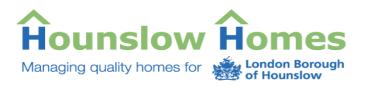

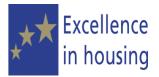

### **My Self Service**

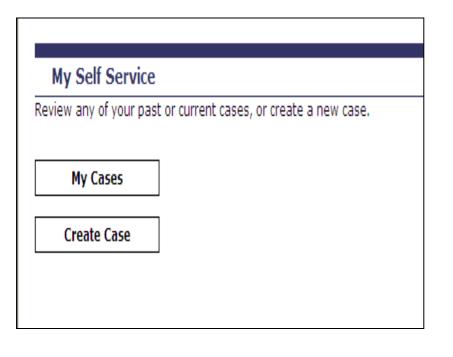

Once you have successfully logged in, the 'My self service' screen is displayed and will give you two options:

- 1. To go to '**My Cases**'. This is to view any cases you have already created.
- 2. To '**Create a case**'. This option is for creating a case for a new complaint.

Select an option by clicking on the relevant button.

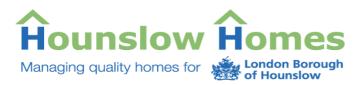

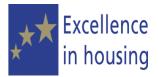

### **Create Case**

| Select Service Required                                    |   |
|------------------------------------------------------------|---|
| Please select the service you require from the list below. |   |
| Complaint about Estate Services                            |   |
| Complaint about Property and Repairs Services              |   |
| Complaint about Customer Service Centre                    |   |
| Complaint about Home Ownership Unit                        |   |
| Complaint about Rent Accounts, Garages and Voids           | ò |
| Complaint about Tenancy and ASB Services                   |   |
| Complaint about Corporate Services                         |   |

When you click on the **'Create Case'** button, a list of all the service areas of Hounslow Homes is displayed.

Before creating your case, choose the service that your complaint is about by clicking on the link.

For example: if you would like to log a complaint about service delivered by Estate Services Department click on 'Complaint about Estate Services'

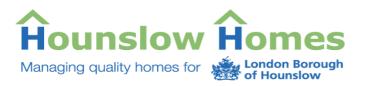

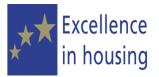

#### Create Case

You are about to log a Complaint about Hounslow Homes' Estate Services . You may express dissatisfaction with service delivered by this department. Estate Services Section deals with following: Ground Maintenance, Caretaking and Cleaning, Parking Issues, Abandoned Yehicles, Service Charges Complaints, Tenant Llaison and Participation, Fobs and Keys, Communal Area Graffiti.

If you wish to log a complaint about other Department and selected this link by mistake please dick on **BACK** button to return to the selection page.

| Provide details                                                   |                                                                                                |             |      |
|-------------------------------------------------------------------|------------------------------------------------------------------------------------------------|-------------|------|
| Please provide details of your Complaint<br>(Max 1000 Characters) | Grafiti was reported on the side of the block last<br>month but it has still not been removed. |             |      |
|                                                                   | This should have been cleaned off straight away.                                               |             |      |
|                                                                   |                                                                                                |             |      |
|                                                                   |                                                                                                | Back Submit | Case |

The service area details will be displayed, showing what type of services that area deals with. If you have chosen the wrong service area, click on the back button to select again.

Enter the details of your complaint in the text box. Add the details but in brief, as there is a maximum amount of text you can enter.

When done, click on the 'Submit Case' button.

#### Create Case Successful

The case has been successfully created. Your case reference number is 101000148292. You will receive a message on screen telling you your case has been submitted and you will also be given a reference number.

Click '**Continue**' to proceed to Next page

## Continue

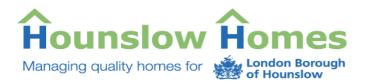

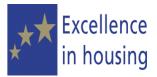

Your case will be on our **Customer Relationship Management (CRM)** system and will be responded to in writing according to our Complaints procedures.

For more information about the complaints procedure, see the complaints page on our website at <u>www.hounslowhomes.org.uk</u>

You can also monitor the progress of your case online by viewing the 'My Cases' area on the portal.

Click on continue to return to the 'My Self Service' page.

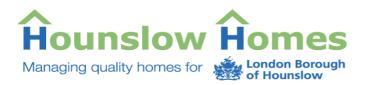

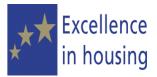

## My Cases

The 'My Cases' area of the portal enables you to view the cases you have previously created through your account. You will also be able to:

- Add a further note to a case you have created, for example, you have new information you would like to add or you forgot to add details when creating the case
- Close a case if the problem is resolved and you no longer require a response
- Follow the progress of the case to see what action we are taking.

| Search Criteria                                                                                                    |            |
|----------------------------------------------------------------------------------------------------|------------|
|                                                                                                    |            |
| Case Reference:                                                                                                    |            |
| Case Status:                                                                                                    | All        |
| Raised After:                                                                                                    |            |
| Raised Before:                                                                                                    | $\diamond$ |
| JavaScript Calendar                                                                                                    |            |
| April 2008                                                                                                    |            |
| Su Mo         Tu We         Th         Fr         Sa           1         2         3         4         5           6         7         8         9         10         11         12           13         14         15         16         17         18         19           20         21         22         23         24         25         26           27         28         29         30 |            |

First, you will need to search for the case you wish to view.

You can do this by:

- Entering the case reference number if you know it.
- Selecting either open or closed cases by clicking on the 'case status' field.
- You can also enter a 'date range'. For example, if vou know a case was created but not the exact date, you can search by entering the dates before and after the time you think the case was created. The portal will display any cases between those two dates. You can click on the mini calendar and select the day and month.

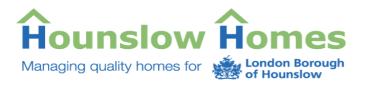

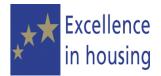

### Search For Cases

Search For Cases

Reset Back

Click on 'Search For Cases' when you have entered the details.

You can also clear any details you have entered by clicking on the '**Reset**' button, or click on '**Back**' to return to the 'My self service' screen.

| Search Results |                  |                   |      |                          |  |
|----------------|------------------|-------------------|------|--------------------------|--|
|                |                  |                   |      |                          |  |
|                | <u>Reference</u> | <u>Case Title</u> | Stat | us Date Raised           |  |
| 0              | 101000148291     | Self Service Case | open | 2008-04-25T14:23:56.000Z |  |

Any cases found in the search are displayed in 'Search Results' section of the screen. You may need to scroll down to view the list of cases.

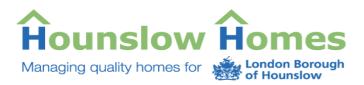

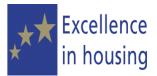

## View and monitor your cases

Once you have found the case you want to view, you need to select the case to see more details.

| Search Res | ults             |                   |                           |               |                          | The cases that have been<br>found as a result of your<br>search will be displayed.<br>You will see:   |
|------------|------------------|-------------------|---------------------------|---------------|--------------------------|----------------------------------------------------------------------------------------------------|
|            | <u>Reference</u> | <u>Case Title</u> |                           | <u>Status</u> | <u>Date Raised</u>       | • The case reference                                                                                  |
| 0          | 101000148291     | Self Service Case |                           | open          | 2008-04-25T14:23:56.000Z | <ul> <li>number</li> <li>The case title</li> <li>The status of the</li> </ul>                         |
|            |                  | ,<br>,            | Reference<br>101000148291 |               |                          | <ul> <li>case, this will be either open or closed.</li> <li>The date your case was created</li> </ul> |
|            |                  |                   |                           |               |                          | To view the case in more detail, click on the button to the left of the reference number              |

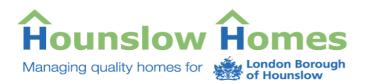

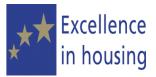

The case details are displayed. The screen will tell you more information about the case:

- The case reference number
- The case status, it will be either open or closed
- The date the case was created
- Who created the case (the screen will say 'portal user', this means you)
- The case priority following is the priority list
  - 0 Very High
  - **1 High**
  - $\circ$  2 Medium/High
  - o 3 Medium
  - **4 Low**
  - $\circ$  5 Very Low
- The current queue, this is the team or an officer who are dealing with your case at then moment.
- The individual this will show your name as you created the case
- The case description the information entered on the case by you.

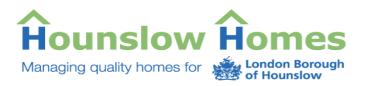

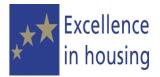

### **Interaction Details**

|   | <u>Channel Type</u> | <u>Created Date</u>      | <u>Relation</u>         |
|---|---------------------|--------------------------|-------------------------|
| 0 | web                 | 2008-04-14T10:55:46.000Z | initial                 |
| ¢ | emal_out            | 2008-04-14T10:55:49.0002 | inidal                  |
|   |                     |                          |                         |
|   |                     | V                        | iew Interaction Details |
|   |                     |                          | ion incoloción Docuis   |

The 'Interaction Details' is a log of each time you contacted us about the case. The first time you contact us by creating the case is the 'initial' contact.

Each contact after this point will be shown as an '**related**'

The **'Channel Type'** will tell you how the contact was made. For example,

- Web the case was created on line,
- E-mail out was the confirmation e-mail sent

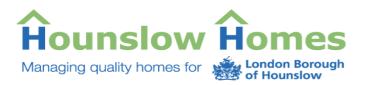

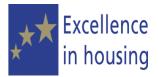

### **Note Details**

| N | ote Details                                                                              |                  |               |                |            |
|---|------------------------------------------------------------------------------------------|------------------|---------------|----------------|------------|
|   |                                                                                          |                  |               |                |            |
|   | Note Text                                                                                | <u>Created D</u> | ) <u>ate</u>  | Created By     | 1          |
| 0 | Reply sent on 25/04/2008 to inform customer on results of investigation and action taken | 2008-04-25       | 5714:33:22.00 | DZ Lyudmila Ss | enyonga    |
| 0 |                                                                                          | 2008-04-25       | 5T14:47:10.00 | 0Z PortalUser  |            |
| 0 | there is now more grafitti and tagging                                                   | 2008-04-25       | 5T14:48:08.00 | )Z PortalUser  |            |
|   |                                                                                          |                  |               |                |            |
|   |                                                                                          |                  |               |                |            |
|   | nil                                                                                      |                  |               |                |            |
|   |                                                                                          |                  |               |                |            |
|   | Back Attach Note Attach File                                                             | To Case          | Refresh       | Print Case     | Close Case |

If there are any further notes on the case, added by you or by us, they will be displayed under '**Note Details**'.

You will see:

- The note that was added
- The date the note was added to the case
- The name of the person that added the note. (Portal User will always mean you).

You can add a note to the case by clicking in the text box, adding the information you wish to add and clicking on the 'Attach Note' button.

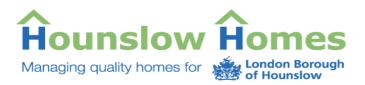

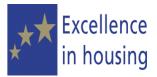

## **Other Options**

Other options available are:

- Click on 'Back' to return to the 'My Self Service' screen
- **Refresh** to update the information you see on the screen.
- Print Case to print out the case
- Close Case you will not be able to reopen the case once it has been closed
- Attach File To Case for example, attach a document such as a letter from your own files.

| Back | Attach Note  | Attach File To Case | Refresh | Print Case | Close Case |
|------|--------------|---------------------|---------|------------|------------|
| DUCK | ALLUCII NOLE | Attacit the to case | Kenesii | Frinc Cuse | CIUSE CUSE |

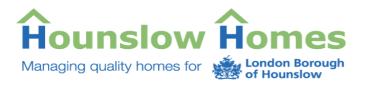

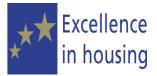

#### Attach a file to a case

You can attach a file to a case that you have created. This could be further information such as a letter (word document).

To attach a file, click on the

Attach File To Case hutton o

button on the screen.

| Select Case File Attachment localhost - Microsoft Internet Explorer provided by London Borough of Hounslow |        |
|----------------------------------------------------------------------------------------------------|--------|
| Select file to attach to case:                                                                             |        |
| Attach file                                                                                                | Browse |
| Close                                                                                                    |        |

This will display the 'Select file to attach to case' window.

To find the letter/document you wish to attach, click on the **Browse** button.

If you do not wish to attach a letter or file, click on **Close** to return to the case.

| Clicking on 'Browse' will take |
|--------------------------------|
| you to the personal folders on |
| your computer. If you are      |
| using someone else computer,   |
| check for permission before    |
| searching through their        |
| personal files.                |
|                                |

Once you have found the document or letter you wish to add, click on it to select it and then click on '**Attach file'**.

This will attach the letter or document to the case and will be viewable by us.

| etters to ho                 | unslow homes    | • | ← 🗈 💣 III- | <u>ندن</u>     |
|------------------------------|-----------------|---|------------|----------------|
| details about                | grafitti        |   |            |                |
| File name:<br>Files of type: | All Files (*.*) |   | •          | Open<br>Cancel |

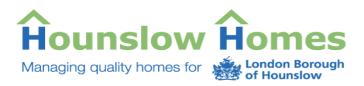

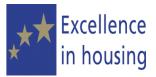

## **Other features**

There are other links available on the Self Service Portal:

| <u>Hounslow Homes Website</u> |
|-------------------------------|
|                               |
| Welcome User - <u>Logout</u>  |
|                               |
|                               |
| <u>Contact Us</u>             |

To return to the Hounslow Homes website, click on the link that is on the top header bar.

From the header bar you can also:

- Logout of the Self Service Portal
- Contact Us this link will take you to information on the Hounslow Homes website